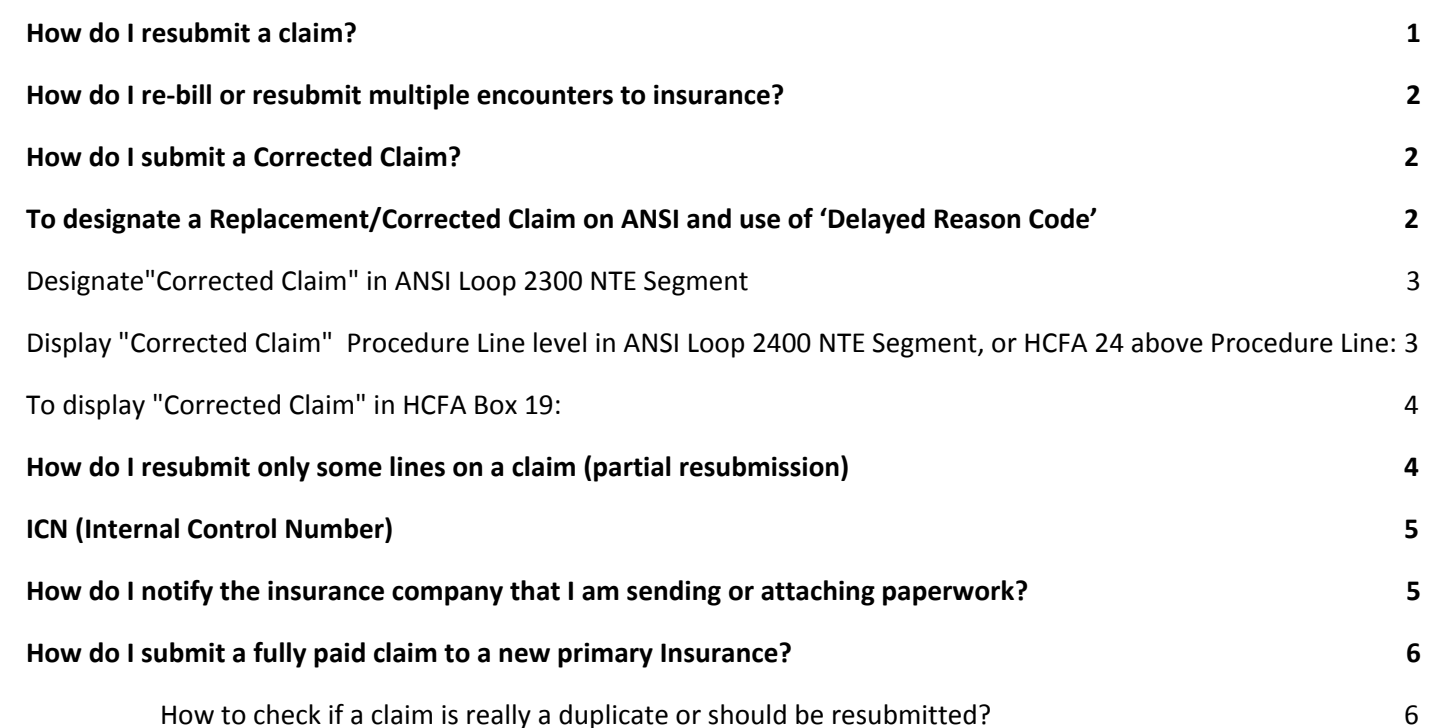

## <span id="page-0-0"></span>**How do I resubmit a claim?**

From > '**Encounter Dashboard**':

- 1. Click [Change Claims Status]
- 2. Choose 'Ready For Submission/Resubmission'
- 3. Add a Note
- 4. [Save]

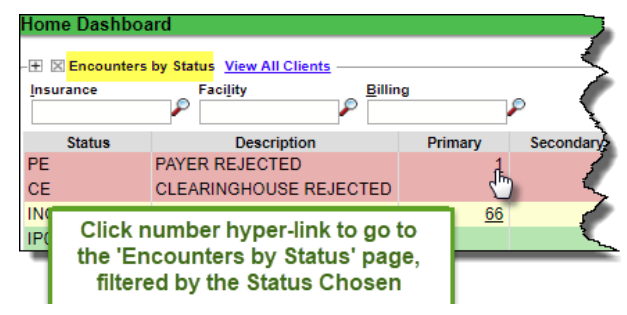

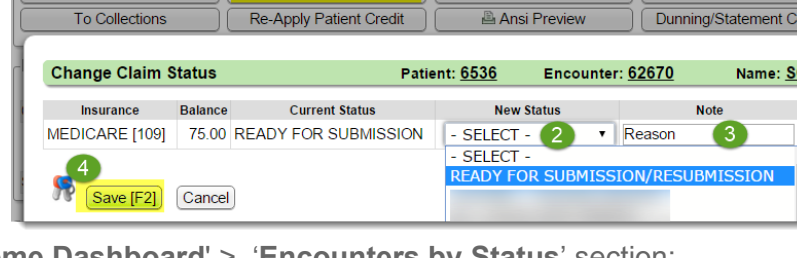

#### '**Home Dashboard**' > '**Encounters by Status**' section: Click the number hyperlink under

Primary/Secondary/Tertiary/Patient/Total columns to review

the specific claims

**Encounter Dashboard** 

Modify Charge

 $\boxtimes$  Actions

#### **To Resubmit:**

- 1. Choose Encounters using [Select All] or select individual
- 2. Click [Change Status]
- 3. Choose 'Ready for Submission/Resubmission'
- 4. Add a Note
- 5. [Save]

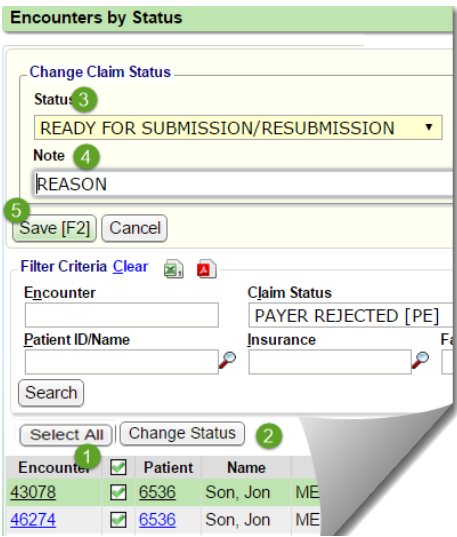

Patient: 6536

**Print Claim** 

End

Charge Forms

# **CATEGORY: ENCOUNTER ~ TASK: CORRECT / RESUBMIT**

#### Note: The full charge amount of an Encounter is always sent to the Primary Insurance, regardless of any *payments or adjustments affecting the current balance*

<span id="page-1-0"></span>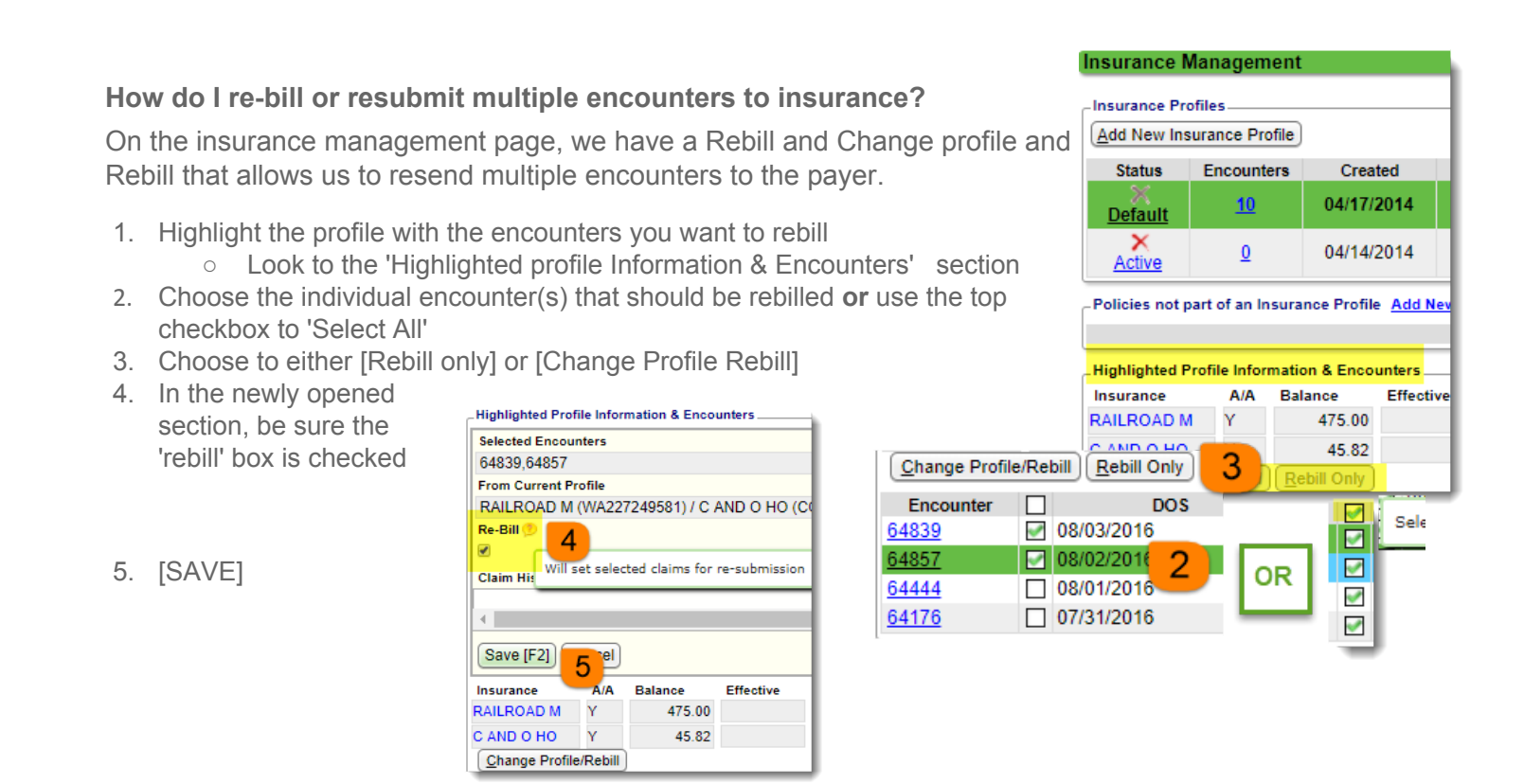

## <span id="page-1-1"></span>**How do I submit a Corrected Claim?**

<span id="page-1-2"></span>**To designate a Replacement/Corrected Claim on ANSI and use of 'Delayed Reason Code'**

- From the Encounter > Modify Chargel
- On the bottom portion of the page, use the 'Claim' dropdown to choose 'Original' or 'Replacement'
	- The ICN number pulls from the most recent ERA payment, or can be manually added.

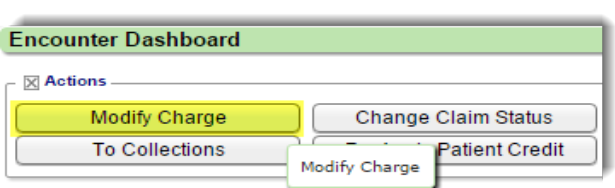

- A 'Delayed Reason Code' can also be added.
	- Most Payers accept **7** (Third Party Processing Delay) or **8** (Delay in Eligibility Determination)

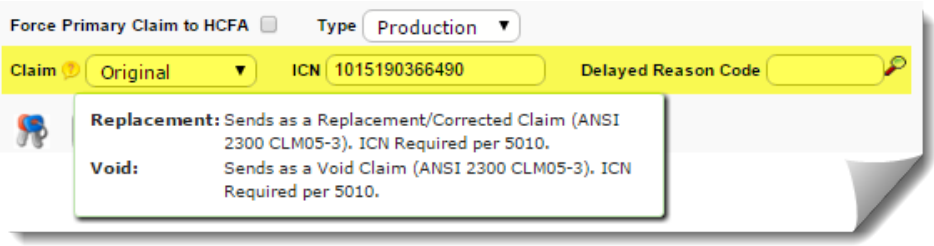

**Note**: Some payers do NOT accept ANSI-designated Corrected Claims and/or Delayed Reason Codes, others *require* them, contact individual payers for their requirements. For instance, Medicare never accepts Replacement

2

## <span id="page-2-0"></span>**Designate"Corrected Claim" in ANSI Loop 2300 NTE Segment**

- From the Encounter click [Modify Charge]
- In the 'Claim' section type '**CLMNOTE'** in 'ANSI Field'
- In popup 'Note' field enter: **'Corrected Claim'** and any additional details, such as: added 25 modifier
- [Save] the popup > then [Save] the **Encounter**

This action will set the Claims Status to 'Ready to Resubmit'

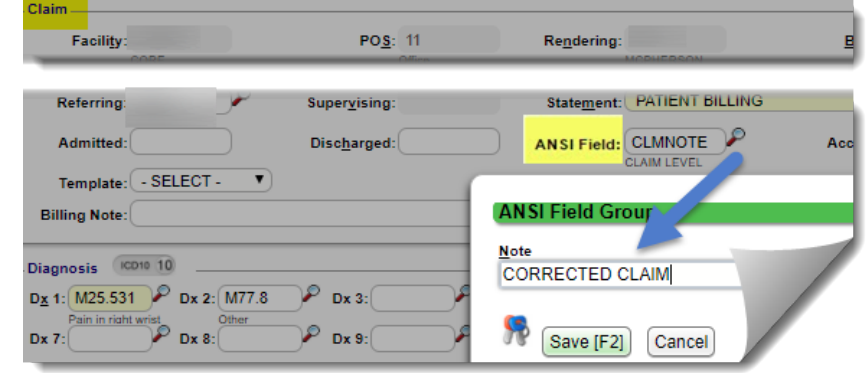

<span id="page-2-1"></span>**Display "Corrected Claim" at the Procedure Line level in ANSI Loop 2400 NTE Segment, or HCFA 24 above Procedure**

- Go to the Encounter > [Modify Charge]
- Click the appropriate Procedure Line in the 'Procedures' section to edit
- In the 'Note' field enter: **'Corrected Claim'** and any additional details
- Click [Save] to save the Procedure Line > then [Save] the Encounter

This action will set the claims status to 'Ready to Resubmit'

PATI

OTH

 $CLAI$ 

**SIGN** 

NAME OF REFERRING PROVIDER - QUALIFIER [17]

**ADDITIONAL CLAIM INFORMATION [19]** 

CORRECTED CLAIM

## <span id="page-2-2"></span>**To display "Corrected Claim" in HCFA Box 19:**

- **Encounter Dashboard > Click**
- Box 19 'Additional Claim Information **Box 19**
- **Enter 'Corrected Claim' and details Brand** [SAVE]

INSURED'S I.D. NUMBER [1A]

OTHER INSURED'S NAME [9]

**INSURANCE PLAN NAME [11C]** 

REFERRING NPI [17B]

NAME OF REFERRING PROVIDER [17]

INSURANCE PLAN NAME OR PROGRAM NAME [9D]

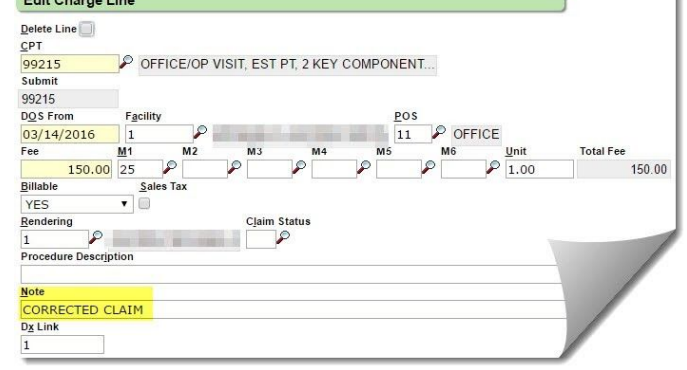

.<br>REFERRING ID [17A]

DIAGNOSIS INDICATOR [21]

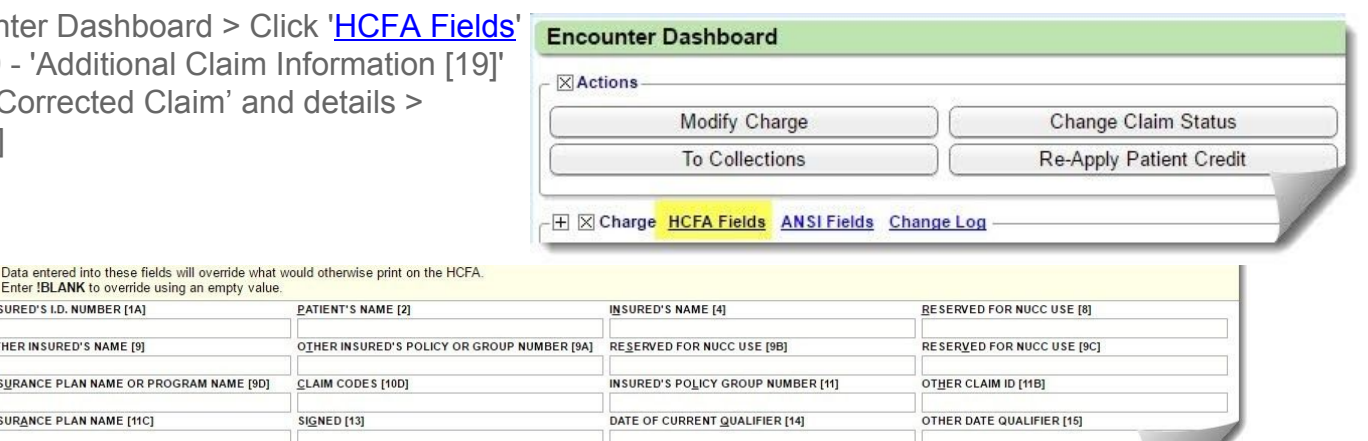

**Note**: This ONLY affects HCFAs, there is no Box 19 for electronic claims. Data entered on the 'Extra HCFA Information' screen will *override* what would otherwise print on the HCFA.

REFERRING ID QUALIFIER [17a]

LAB CHARGES [20C]

# <span id="page-3-0"></span>**How do I resubmit only** *some* **lines on a claim (partial resubmission)**

- 1. Go to the Encounter > Modify Charge Click the appropriate line number link
- 2. Choose a Submit Status for the line from the drop-down
	- if only resubmitting one or two of many lines Use: **R** (Partial Resubmit) to submit the line
- i. Only lines flagged with an R will be sent on the resubmitted claim
	- o if resubmitting all but one or two of many lines - Use **X** (Exclude from Claim) to exclude a line
- i. Only lines *without* the X will be resubmitted (they do *not* need to be flagged with an R)
- 3. [Save] the line $(s)$  > [Save] the Encounter

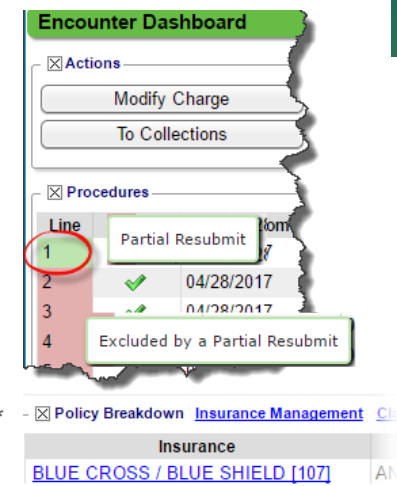

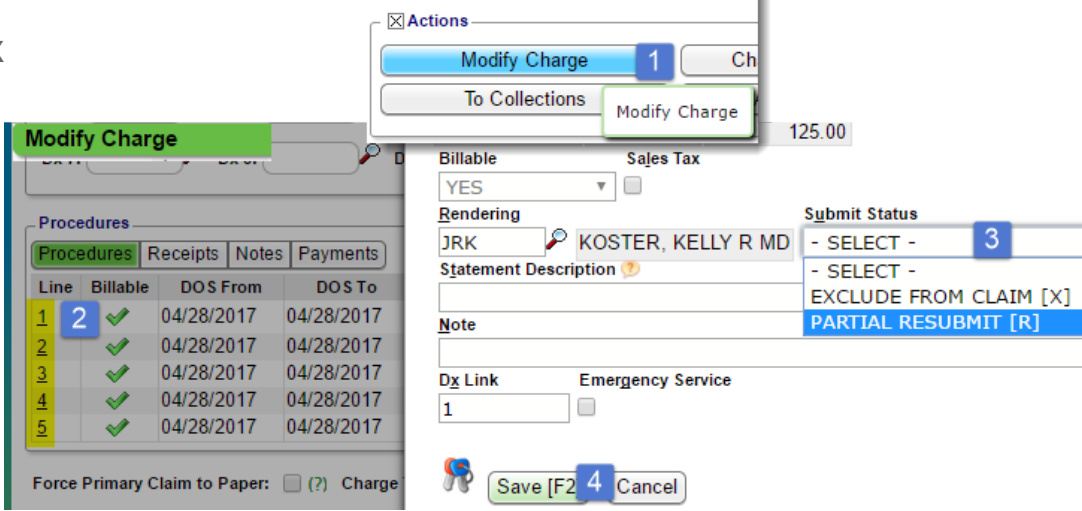

**Encounter Dashboard** 

The lines are color-coded after the 'Submit Status' is saved.

**Modify Charge** 

Red = line to be Excluded Green = line to be Resubmitted

<p>22 Policy Breakdown <a href="#">Insurance Management</a></p>\n<p>23 Policy Breakdown <a href="#">Insurance Management</a></p>\n<p>24 The Claim Status of the Claim Status and the image is the image.</p>\n<p>25 State Use the姓 of the Column States.</p> Submission/Resubmission'

# <span id="page-3-1"></span>**ICN (Internal Control Number)**

The ICN auto-populates from the most recent ERA posted for this encounter. If no ERA is posted you may click [Modify Charge] on the encounter and manually add the ICN number.

**B Ready For Submission** 

To check if an ICN is attached to this encounter, expand the 'Charge' section

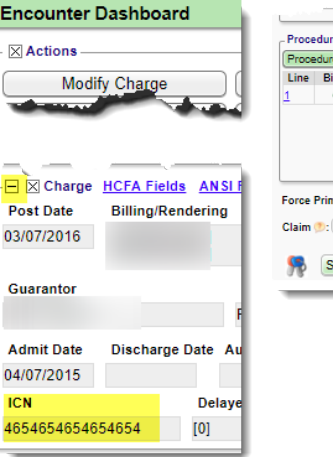

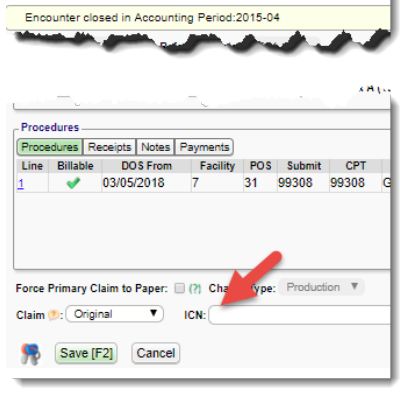

# **CATEGORY: ENCOUNTER ~ TASK: CORRECT / RESUBMIT**

#### <span id="page-4-0"></span>**How do I notify the insurance company that I am sending or attaching paperwork?**

You may send this with the first claim or you may resubmit the claim with this option. Indicate paperwork is sent to the payer, such as an Operative Note via fax under 'Ansi Fields'. > From the 'Encounter Dashboard'

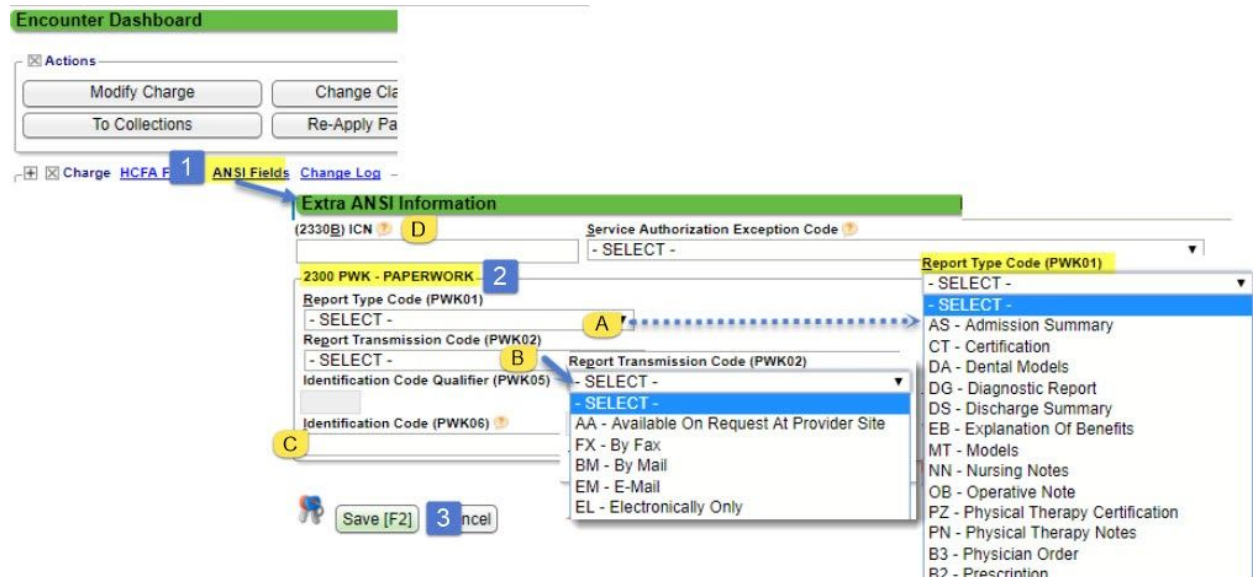

- 1. Click 'ANSI Fields' in the 'Charge' section
- 2. Fill out 2300 PWK Paperwork section
	- a. Choose 'Report Type Code'
	- b. 'Report Transmission Code'
	- c. Identification Code a free form field you may choose a naming convention such as Patient # e Encounter #
	- d. ICN should be included in resubmitted claims, if you have it. We auto populate this number when ERA is posted
- <span id="page-4-1"></span>3. [Save]

#### **How do I submit a fully paid claim to a** *new* **primary Insurance?**

For example, the wrong insurance was billed and paid. Now you learn they shouldn't have paid and you are awaiting a takeback of the payment. In the meantime, you receive the new/correct primary insurance and want to send a claim instead of waiting for the takeback. This is easily done, as the full charge amount of the Encounter is always submitted when billed to primary insurance, regardless of the current balance (unless specific lines have been excluded). Here are the steps: Go to 'Insurance Management' > [Add New Insurance Profile] > Choose the Encounter(s) > [Change Profile/Rebill]. Be sure that 'Re-Bill' option is checked > add a Note > Save

### <span id="page-4-2"></span>**How to check if a claim is really a duplicate or should be resubmitted?**

When you receive a CO18 or other duplicate claim rejection, here are the steps to confirm it is truly a duplicate:

Go to Encounter Dashboard > Click 'Claim History' >Check if submitted more than once

Go to the Patient Dashboard > Check if procedure codes for the DOS were submitted on a different **Encounter** 

If you received an ERA for this claim > Go to the ERA List > Filter for the Encounter

Check if the INSURANCE has processed the claim more than once